# COMMENT RANGER SON ORDINATEUR 1ère partie

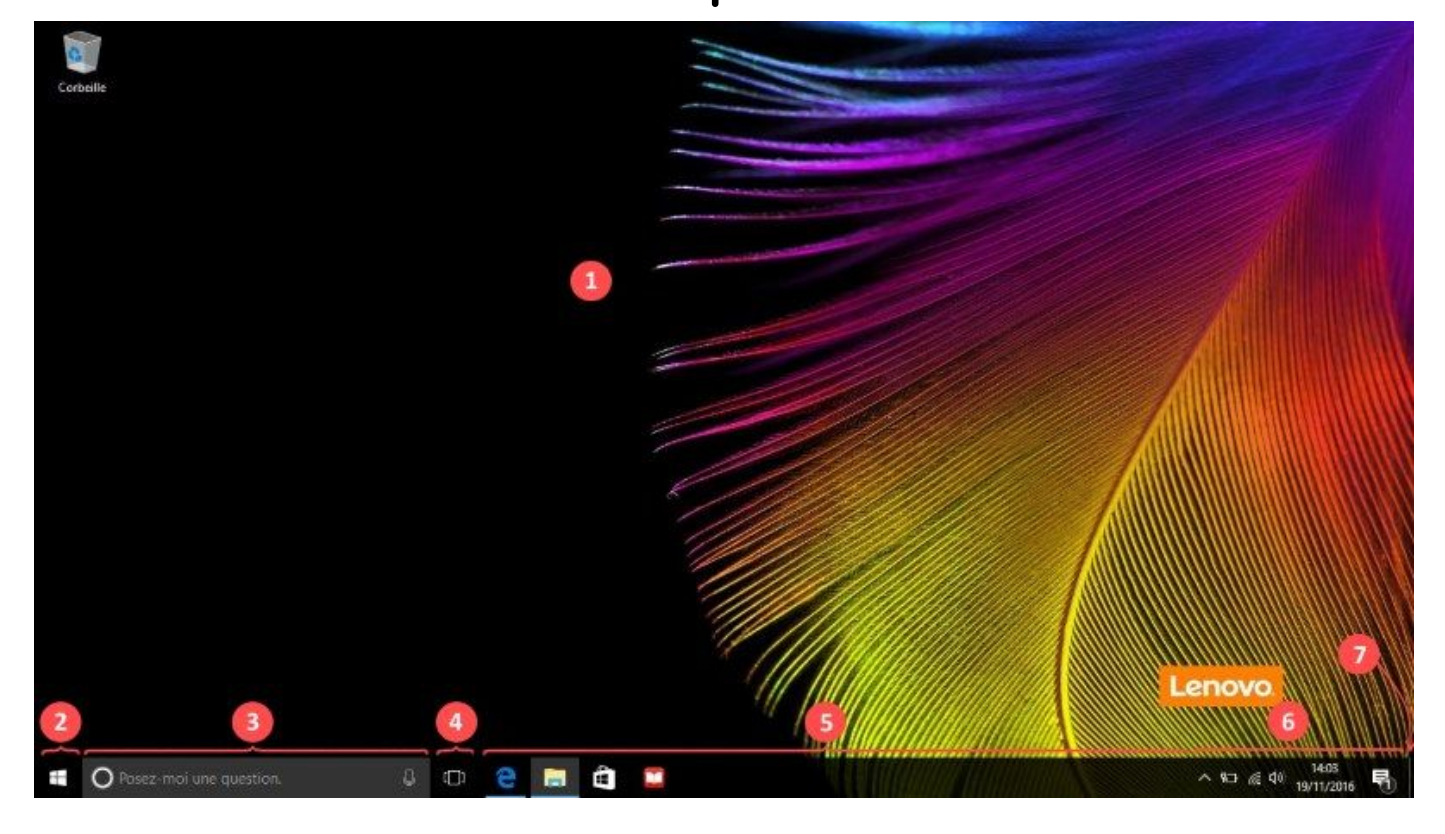

Avant de passer au classement de tout ce qui se trouve sur votre "petit monstre" nous allons nous imprégner de quelques bases.

#### **Présentation générale du Bureau Windows 10**

Il s'agit donc du premier écran que vous rencontrez au démarrage de votre ordinateur après avoir éventuellement saisi votre mot de passe

Le bureau se compose:

- 1 d'une zone de travail,
- 2 d'un menu « Démarrer »,
- 3 de Cortana, l'assistant Windows 10,
- 4 du gestionnaire de tâches,
- 5 d'une barre de tâches,
- 6 de la barre de notification,
- 7 Du bouton retour au **bureau Windows 10**.

#### **Les icônes et les fenêtres**

Avant de passer à la présentation des différents éléments du **bureau de windows 10**, il faut définir ce qu'est une **icône** et ce que sont les **fenêtres**.

#### **Les icônes**

Les **icônes** sont des petites images qui représentent sur un ordinateur :

- les **applications**,
- les **dossiers**,
- les **fichiers**,
- les **photos**…

Ces éléments graphiques sont fréquemment utilisés sous Windows. Par exemple, sur le **bureau Windows 10**, vous aurez par défaut dans la zone 1, une **icône** pour représenter la Corbeille. Dans la zone 5, vous aurez un autre type d'**icône** qui correspond à des raccourcis pour accéder à des applications. Lorsque nous verrons les dossiers et les fichiers, vous verrez qu'il existe de nombreuses icônes.

A ce stade, vous devez simplement retenir qu'il s'agit de petite image pour représenter des éléments de votre ordinateur.

#### **Les fenêtres**

En pièce séparée vous avez une image faites par Simone avec des explications très claires allez la voir!

Les **fenêtres** correspondent aux « boîtes » dans lesquelles les applications s'exécutent. Celles-ci apparaissent dans la zone de travail du bureau (zone 1) lorsque :

- vous lancez une application,
- ouvrez un dossier,
- une image…

Par exemple, faîtes un double clic sur l'**icône** Corbeille du bureau et vous verrez une fenêtre s'ouvrir. Toutes les **fenêtres** possèdent au haut à droite, trois petits boutons :

#### □  $\times$

- Le premier bouton sert à réduire totalement la **fenêtre**, celle-ci disparaît de l'écran. Pour y accéder à nouveau vous devez cliquer sur son icône dans la barre des tâches (zone 5).
- Le deuxième bouton permet d'agrandir la **fenêtre** si celle-ci n'est pas déjà en plein écran. Dans le cas contraire, cette action réduit la taille de la **fenêtre**.
- Le troisième et dernier bouton, c'est à dire la croix rouge, sert à fermer la **fenêtre**.

N'hésitez pas à vous familiariser avec ces boutons, vous ne risquez rien à ouvrir, réduire, agrandir et fermer des **fenêtres**.

#### **1 - La zone de travail**

Pour faire une analogie avec la vie réelle, la zone de travail du **bureau Windows 10** correspond au dessus d'une table ou d'un bureau. C'est votre zone de travail, vous pouvez la personnaliser à votre goût :

- Changer le fond d'écran pour mettre une photo qui vous plaît,
- Ajouter des raccourcis vers vos dossiers, applications, sites Internet préférés…,
- Copier des documents, photos ou tout autre fichier pour y accéder rapidement.

Les raccourcis vous permettent d'accéder rapidement aux éléments que vous utilisez régulièrement, vous pouvez ajouter des raccourcis pour accéder à vos comptes, vos photos…

L'icône Corbeille est présente par défaut sur votre bureau

EXERCICE: avec l'aide des grands: vous allez reconnaître et trier celles qui sont sur votre écran d'un côté les raccourcis et les programmes de l'autre tout ce qui est à vous : photos documents dossiers

#### **2 - Le Menu « Démarrer »**

Je vous le présente sommairement car nous ne l'utilisons jamais en cours Pour accéder au menu « **Démarrer**« , vous devez cliquer sur le bouton avec un petit drapeau situé en bas à gauche de votre écran. Selon la version de **Windows 10** qui est installée sur votre ordinateur, la présentation de celui-ci peut varier légèrement

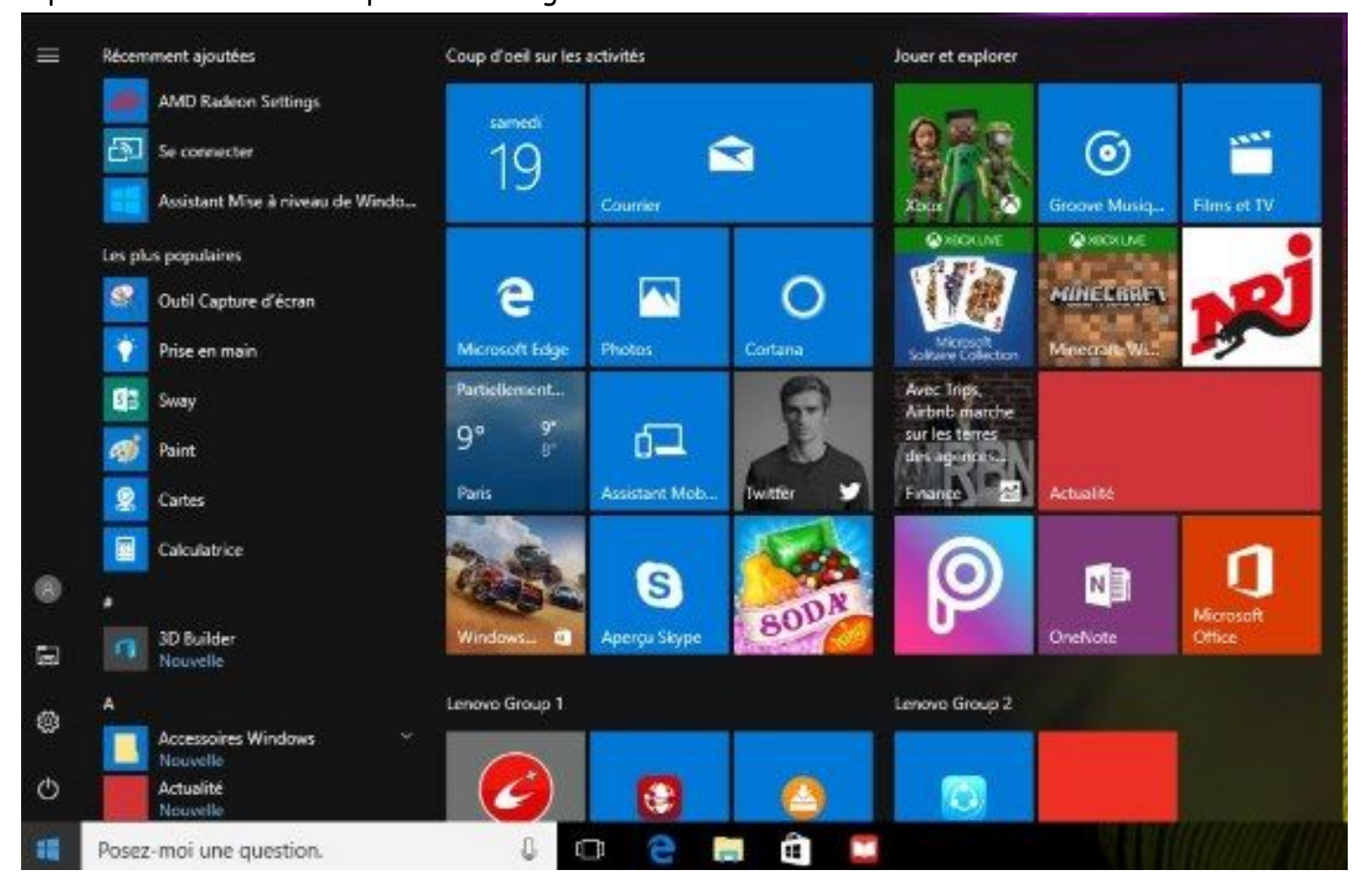

La partie gauche vous propose un accès à toutes les applications installées sur votre ordinateur. Les applications récemment ajoutées ou les plus fréquemment utilisées sont mises en avant. De plus, vous trouverez un accès direct à :

- L'explorateur de fichiers,
- Aux paramètres de configuration de l'ordinateur,
- La fonction d'extinction de l'ordinateur (Arrêt, Mise en veille de l'ordinateur)…

Sur la partie droite du menu, un panneau composé de « tuiles » vous est proposé. Celui-ci est totalement configurable, il vous permet de mettre en avant les applications que vous utilisez le plus régulièrement. Vous pouvez épingler ou détacher des applications pour composer votre panneau de tuiles.

### **3 - Cortana, l'assistant de Windows 10**

Sur la gauche du menu « Démarrer » de Windows 10, vous trouvez, par défaut, un champ de saisie qui correspond à l'assistant **Cortana**. Tout nouveau sur Windows 10, **Cortana** est un véritable assistant personnel qui vous permet d'effectuer des recherches sur votre ordinateur et sur Internet. Cet outil s'avère très pratique, notamment pour les débutants, pour chercher un menu sur l'ordinateur, retrouver un document, lancer rapidement une application…

Pour l'utiliser, il vous suffit de saisir ce que vous recherchez dans le champ prévu à cet effet ou mieux, si vous possédez un micro sur votre ordinateur, commander avec votre voix ce que vous désirez.

**Cortana** effectue une recherche simultanément sur votre ordinateur et sur Internet, il vous propose instantanément des résultats correspondant à votre requête.

# **4 - L'affichage des tâches**

Cette petite icône est très pratique pour naviguer d'une application à l'autre. Lorsque vous cliquez sur celle-ci, l'écran affiche un éventail de toutes les fenêtres ouvertes :

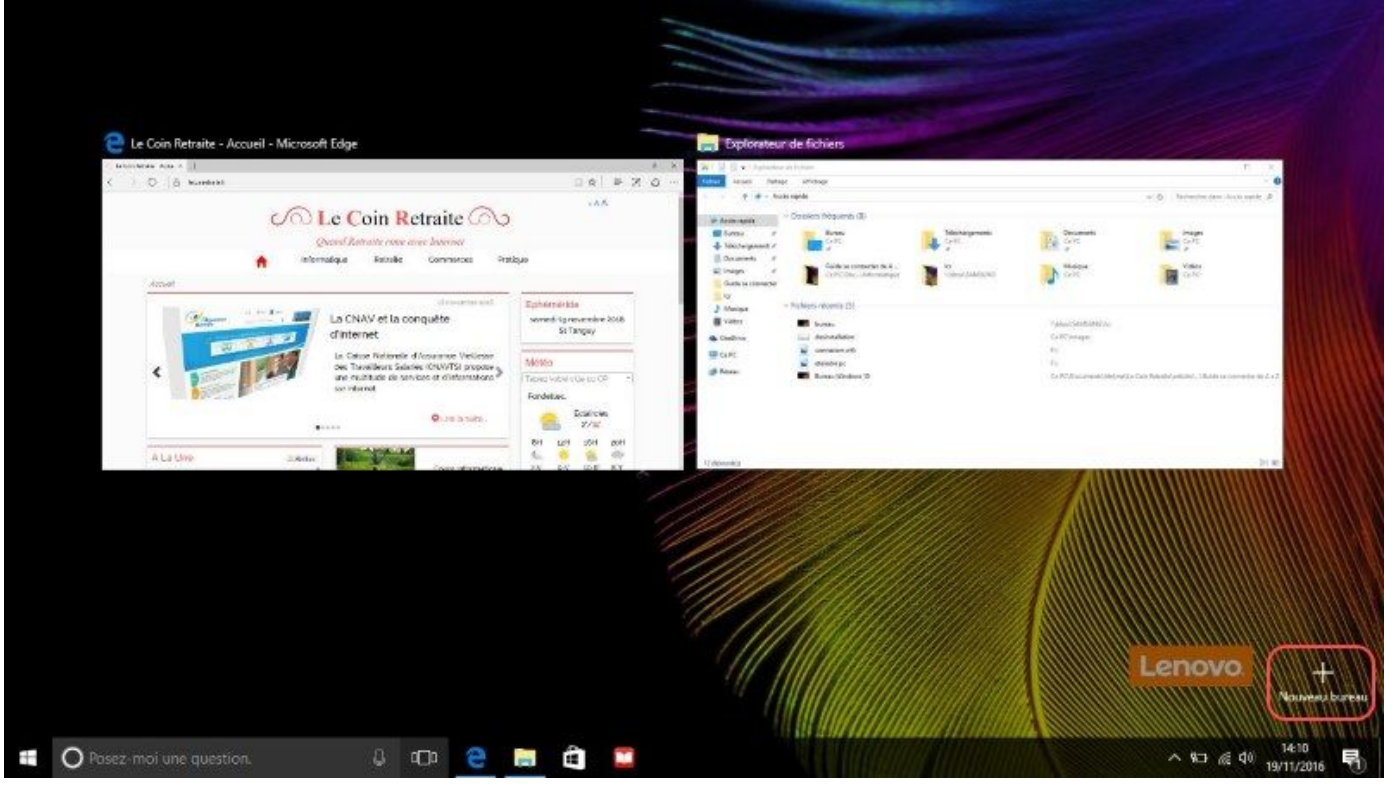

Gestionnaire des tâches Windows 10

Dans l'exemple ci-dessus, j'ai 2 applications ouvertes :

● Un navigateur Internet,

● un explorateur de fichier.

Une fois sur cet écran, il me suffit de cliquer sur la fenêtre que je veux mettre en premier plan. Une autre option offerte par cette fonctionnalité est la possibilité d'ouvrir un deuxième bureau virtuel, mais pour le moment vous n'en aurez certainement pas l'utilité.

# **5 - La barre des tâches**

La barre des tâches répertorie, sous forme d'icônes, toutes les applications qui sont actuellement ouvertes sur votre ordinateur. Vous pouvez passer d'une application à l'autre en cliquant simplement sur l'icône correspondant à l'application que vous désirez voir apparaître en premier plan. Par défaut, certaines applications sont toujours présentes sur votre **barre des tâches**. On parle d'applications épinglées sur la **barre des tâches**. Vous pouvez épingler ou détacher n'importe quelle application sur votre **barre des tâches**. La particularité de ces icônes épinglées est que celles actives sont surlignées par un petit liseré bleu.

# **6 - La barre de notification**

La **barre de notification** est la zone qui se trouve le plus à droite de la barre en bas de votre écran. Elle se compose de différentes icônes ainsi que d'une horloge.

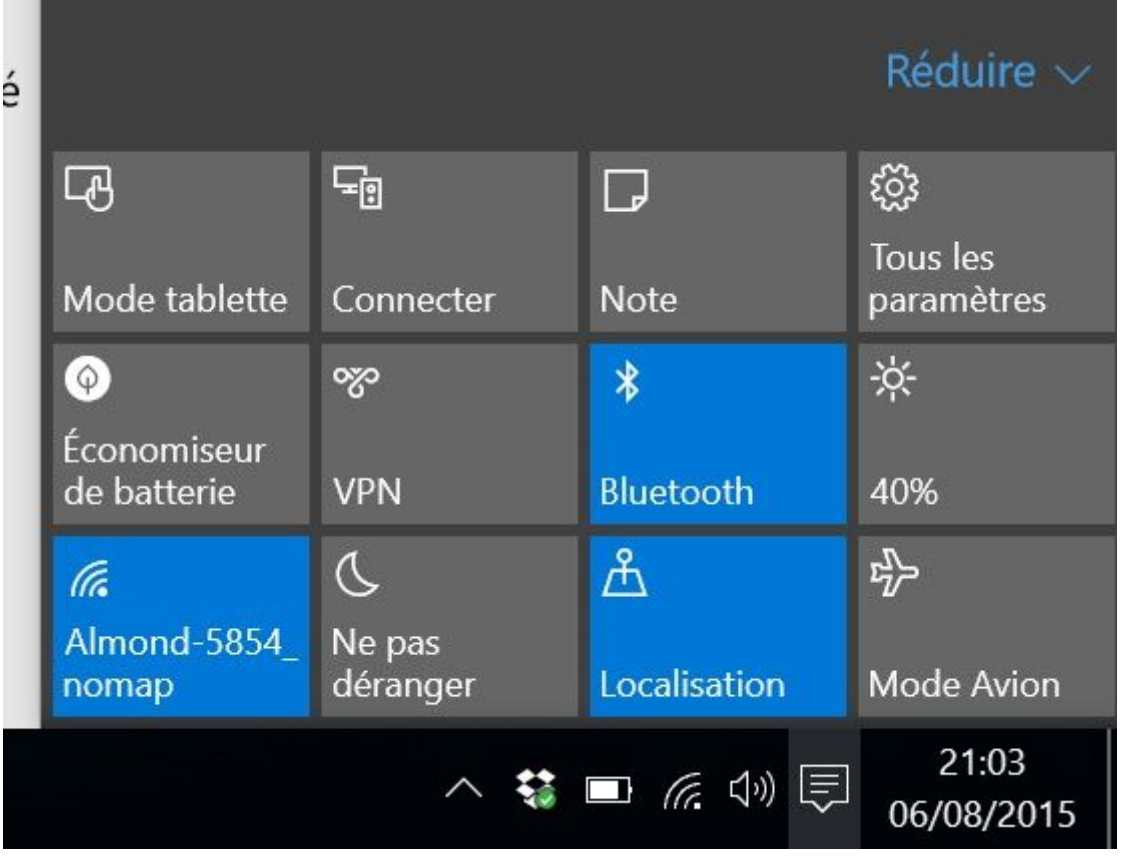

Les icônes que l'on rencontre le plus fréquemment sont :

- Une icône de réglage du son de votre ordinateur,
- Une icône réseau qui vous permet de voir les signaux Wifi disponibles ou indique que vous êtes bien branchés à Internet.

● Une icône batterie pour les ordinateurs portables.

Une icône représentant une flèche vers le haut vous permet d'accéder à d'autres programmes. Le plus souvent il s'agit d'icônes vous permettant de configurer des programmes que le système lance au démarrage de votre ordinateur tel que l'antivirus, le dispositif de pointage pour le touchpad… Tout à droite de cette zone se trouve l'icône du centre de notification. Lorsque Windows veut vous communiquer des informations, un petit chiffre apparaît sur cette icône. Il peut s'agir d'information sur une mise à jour disponible, du dernier rapport de votre anti-virus… Cette nouvelle icône Windows 10 vous donne également accès à des éléments de configuration rapide de votre ordinateur. Vous pouvez ainsi passer en mode avion (plus de réseau WIFI, Bluetooth…), activer le bluetooth, accéder au réseau en un seul clic.

Cette petite fiche a été réalisée en grande partie grâce à ce ce site qui contient beaucoup d'autres infos passionnantes!

<https://www.lecoinretraite.fr/bureau-windows-10/#programme-t2l2>